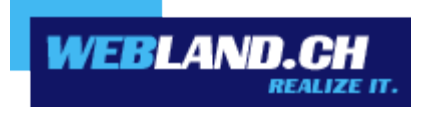

# *Notifier*

*Handbuch*

*Copyright © Webland AG*

*Notifier*

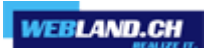

*Inhalt*

*[Einführung](#page-2-0)*

*[Installation](#page-3-0)*

*[Konfiguration](#page-12-1)*

*[Web Access](#page-12-0)*

*[Notifier](#page-13-0)*

## <span id="page-2-0"></span>*Einführung*

Der Hosted-Xchange Notifier ist ein Tool, welches Hosted-Xchange Web Access zum Standard Mail Programm macht und Ihnen so den Eingang von E-Mail Nachrichten anzeigt.

Für die Anwendung des Hosted-Xchange Notifiers wird Windows 7, 8 oder 10 benötigt.

Nach der Installation des Hosted-Xchange Notifiers, erscheint ein Symbol in der Taskleiste, welches Ihnen mitteilt, ob ungelesene E-Mail Nachrichten vorliegen, ohne dass Sie Hosted-Xchange Web Access in einem Browser öffnen müssen.

Neu eintreffende E-Mail Nachrichten, werden mittels einem kurzen Auszug der Nachricht dargestellt und wahlweise durch einen Benachrichtigungston angekündigt.

Ein Doppelklick auf das Symbol öffnet Hosted-Xchange Web Access.

Wird im Browser ein "*mailto:"* Hyperlink angeklickt, so öffnet sich der Hosted-Xchange Web Access automatisch als Standard-E-Mail-Programm.

### <span id="page-3-0"></span>*Installation*

Die Notifier Software können Sie direkt im Internet herunterladen.

Loggen Sie sich dazu mit Ihrer E-Mail-Adresse und Passwort in den Hosted-Xchange Web Access über unsere [Webseite](https://www.webland.ch/de-ch/Logins) ein.

Geben Sie dazu Ihre **E-Mail-Adresse** und das **Passwort** ein und wählen Sie **Login**.

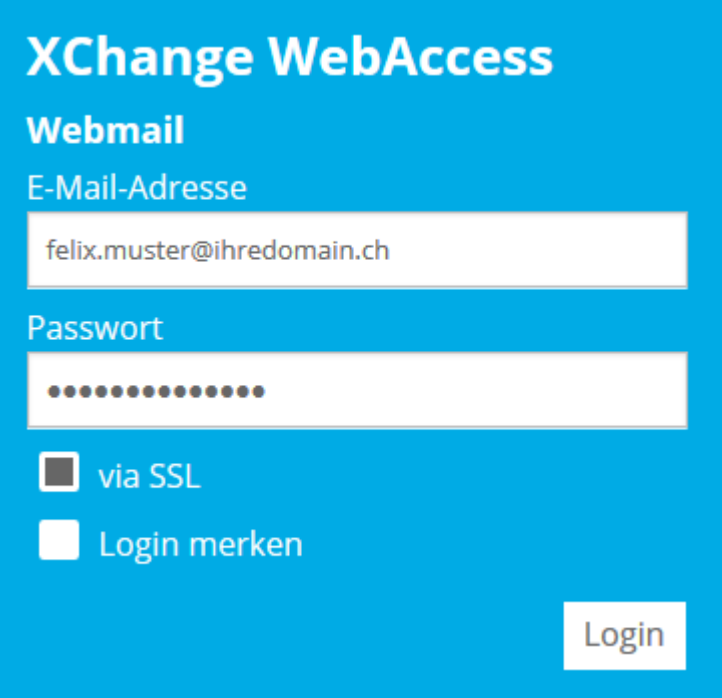

#### Wählen Sie Home -> Webland Notifier.

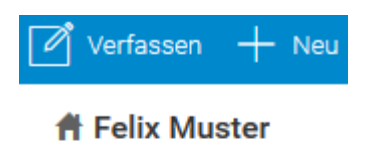

Posteingang

Entwürfe

Gesendete Objekte

Spam

- Webland Outlook Sync
- Webland Notifier
- Weitere Apps

l,

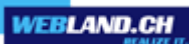

Klicken Sie auf den Link **Herunterladen.**

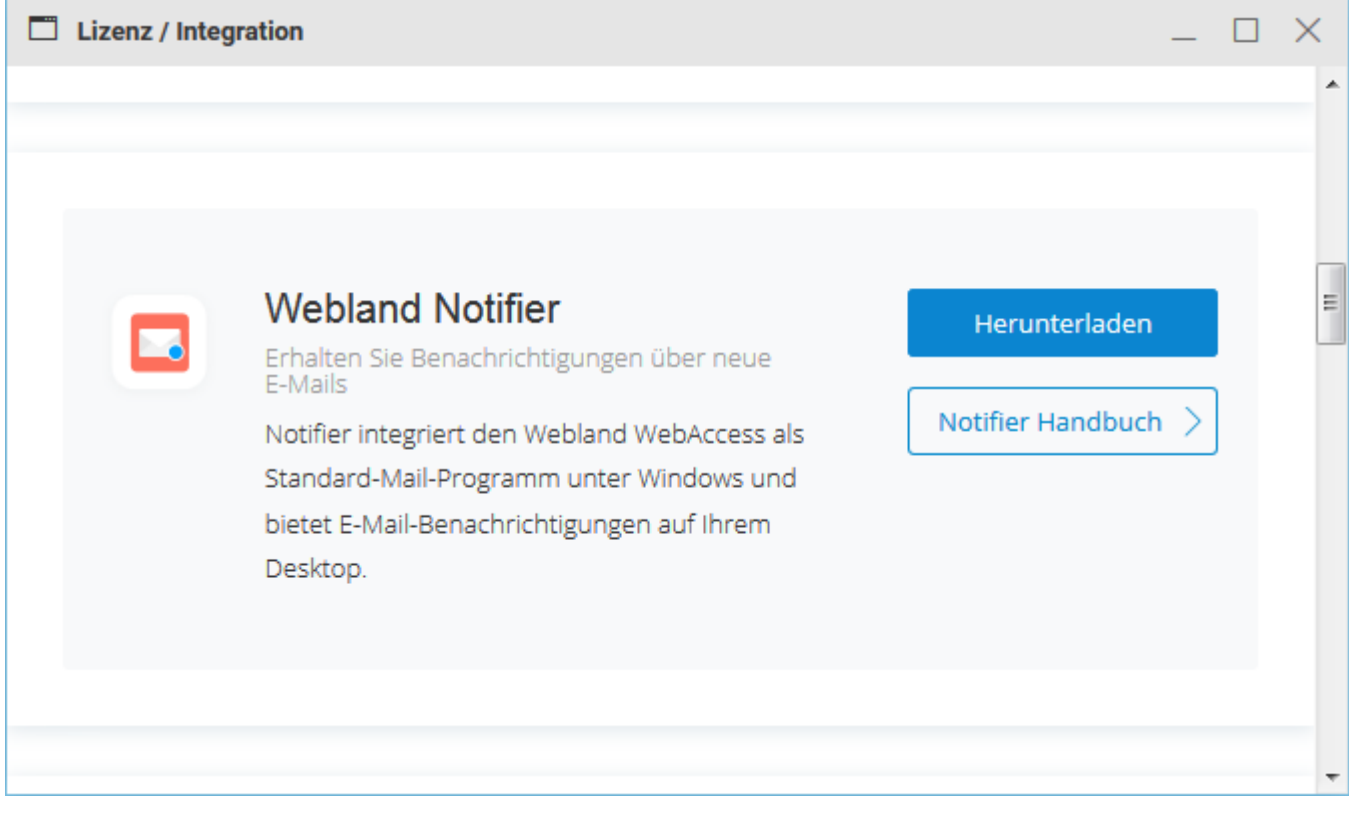

#### Wählen Sie Weiter.

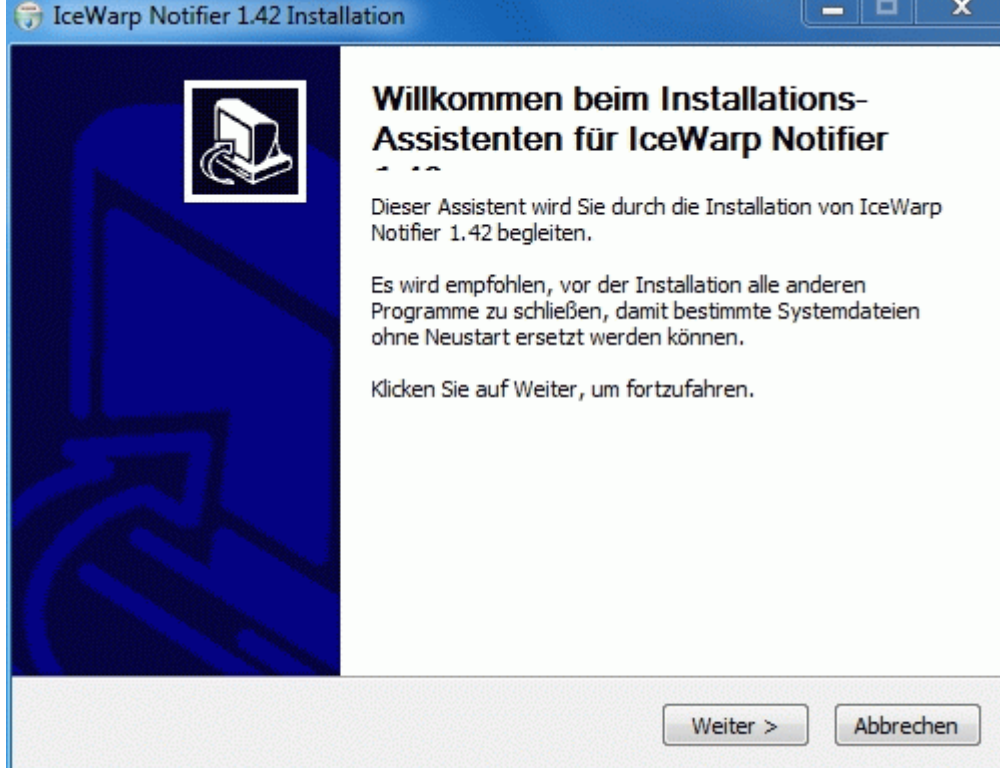

#### Wählen Sie Annehmen.

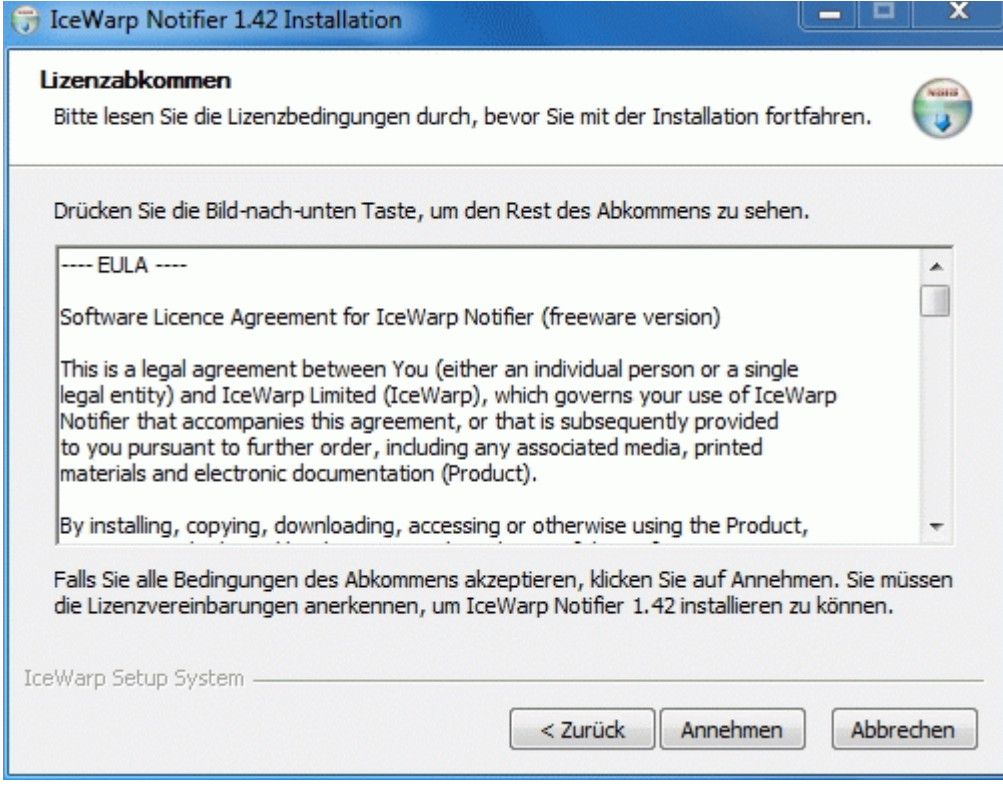

#### Wählen Sie Weiter.

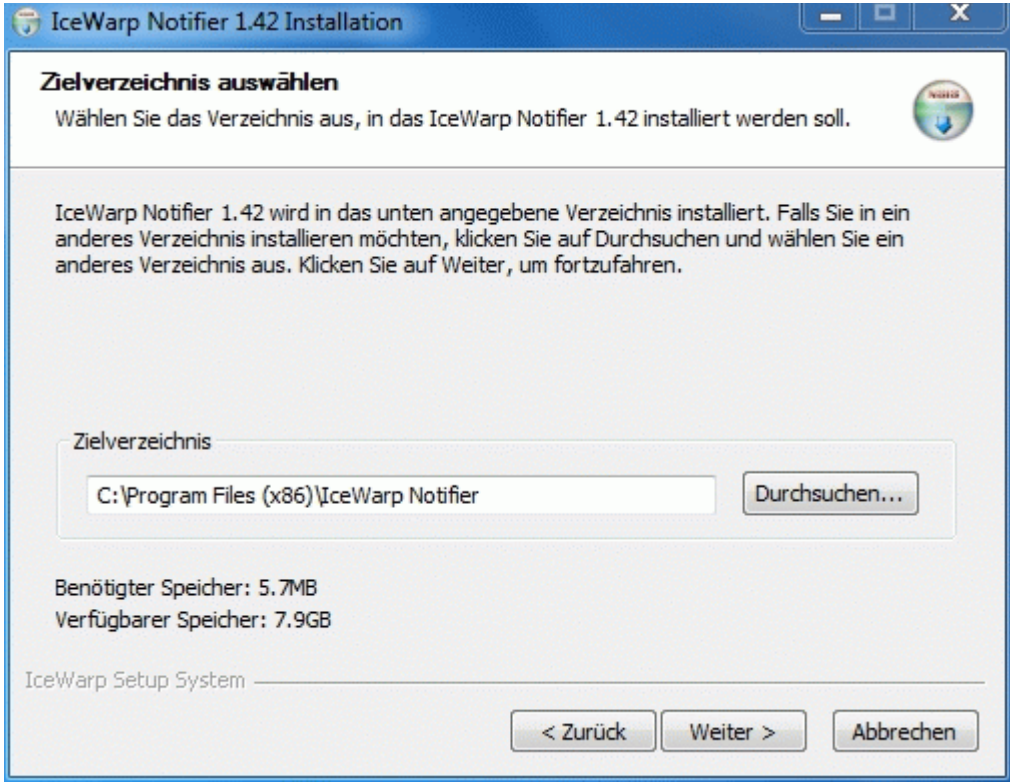

#### Wählen Sie **Installieren**.

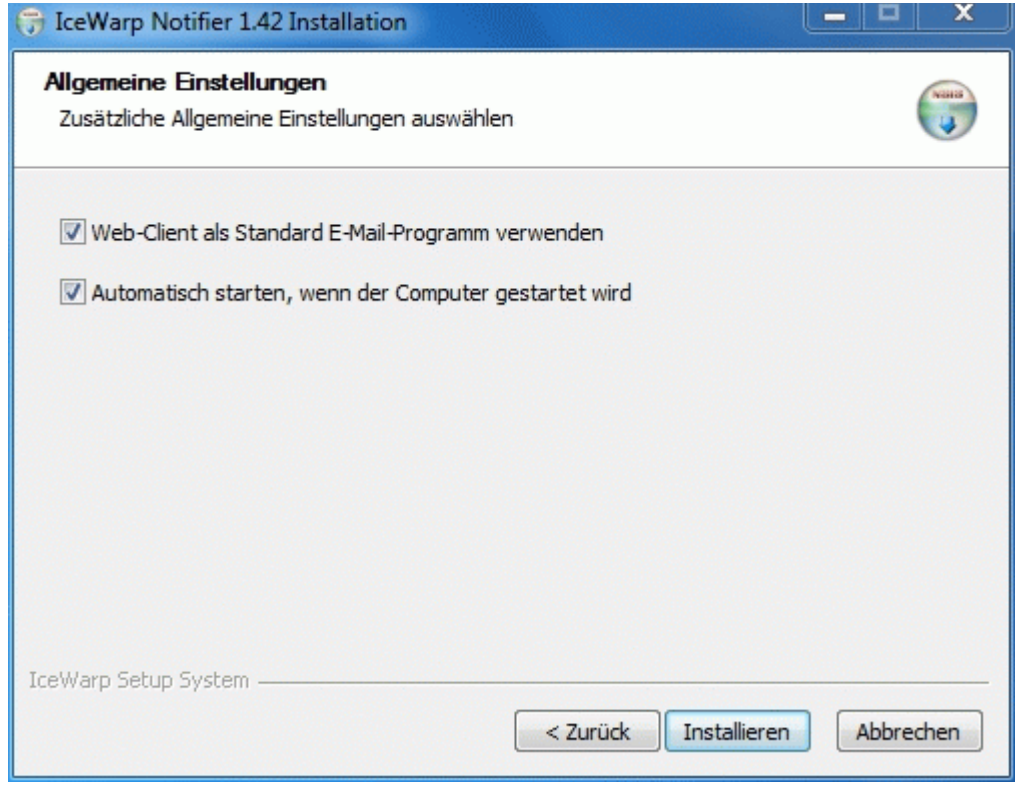

Die Installation ist abgeschlossen.

#### Wählen Sie **Beenden**.

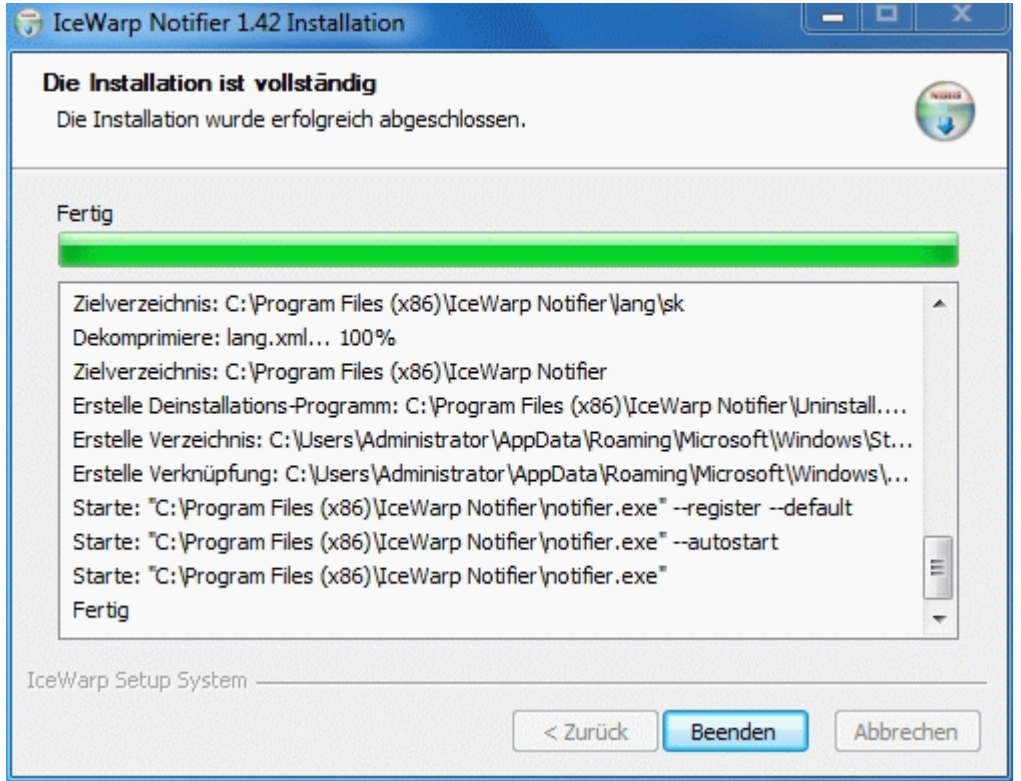

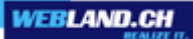

Sie werden nun aufgefordert, Ihre Benutzer-, Server- und Anmeldeinformationen einzugeben:

Geben Sie unter Benutzerdetails:

- **E-Mail:** die E-Mail-Adresse ein
- **Passwort:** das Passwort zu Ihrer E-Mail-Adresse ein

Geben Sie unter Serverdetails:

- **Server:** die Serveradresse in der Form imap.ihredomain.ch ein. (ersetzen Sie ihredomain.ch durch Ihren tatsächlichen Domainnamen)
- **Benutzer:** die E-Mail-Adresse ein
- **URL:** die URL zu Web Access in der Form http://imap.ihredomain.ch ein. (ersetzen Sie ihredomain.ch durch Ihren tatsächlichen Domainnamen)

Wählen Sie danach **OK**.

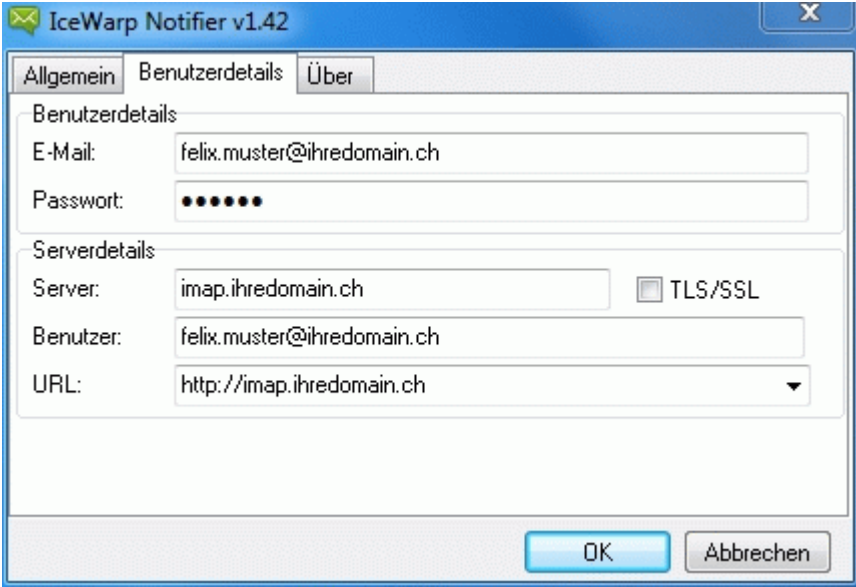

Die Installation ist abgeschlossen.

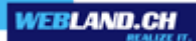

# <span id="page-12-1"></span>*Konfiguration*

### <span id="page-12-0"></span>*Web Access*

Um den Notifier in Zusammenhang mit Web Access optimal zu nutzen, sollte auf dem Web Access Login-Fenster die Option **Login merken** gewählt werden.

Nur so kann sich der Notifier automatisch mit dem Web Access verbinden.

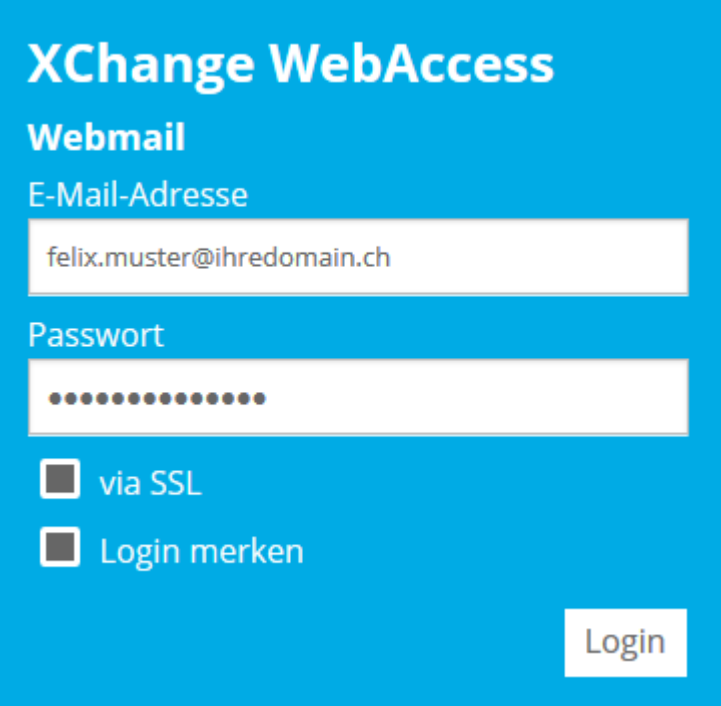

### <span id="page-13-0"></span>*Notifier*

In der Taskleiste Ihres Rechners erscheint nun das Notifier Icon ("Couvert-Sprechblase").

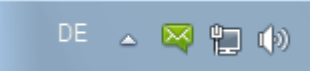

Klicken Sie mit der rechten Maustaste darauf und wählen Sie im Kontextmenü **Einstellungen...** um weitere Einstellungen vorzunehmen.

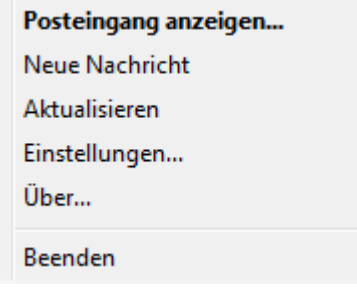

Wählen Sie den Reiter **Allgemein**.

Hier können Sie u.a. festlegen, ob und wie Sie bei neu eintreffenden E-Mail Nachrichten benachrichtigt werden möchten, ob der Webland Notifier beim Starten des Rechners automatisch gestartet und ob der Web Access als Standardprogramm für E-Mails eingerichtet werden soll.

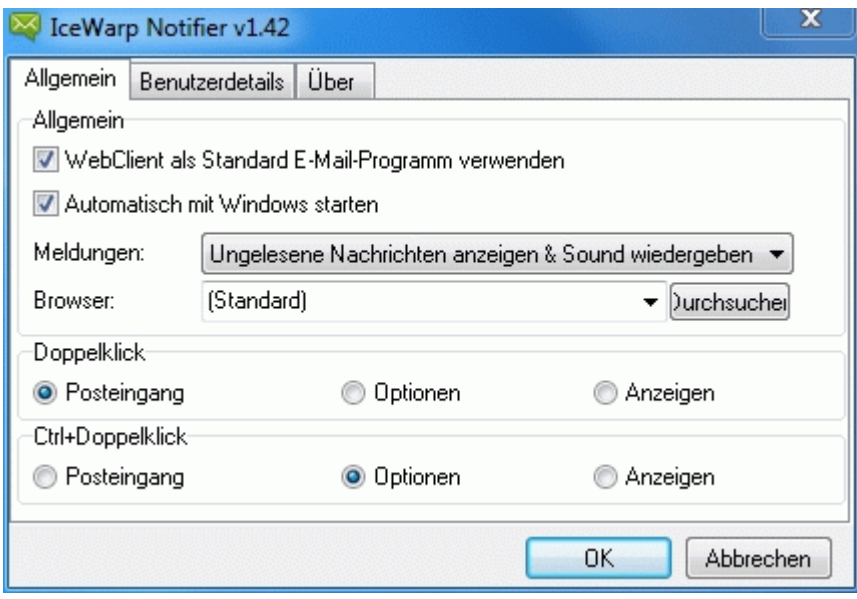

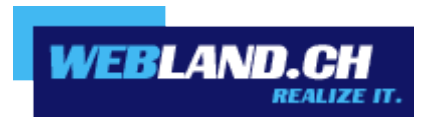

Copyright © Webland AG